# HP Mobile Accessory Kit

## User's Manual

**© Copyright 2004 Hewlett-Packard Development Company, L.P. The information contained herein is subject to change without notice The only warranties for HP products and services are set forth in the express warranty statements accompanying such products and services. Nothing herein should be construed as constituting an additional warranty. HP shall not be liable for technical or editorial errors or omissions contained herein.** 

Product Number PP800A #ABA Printed in China

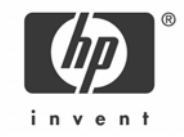

## **HEALTH WARNING**

There may be a risk of **serious physical injuries** from working at your computer workstation.

Some studies have suggested that long periods of typing, improper workstation setup, incorrect work habits, stressful work conditions and relationships, or problems in your personal health may be linked to injuries. These injuries could include carpal tunnel syndrome, tendonitis, tenosynovitis, and other musculoskeletal disorders.

The warning signs of these disorders can occur in the hands, wrists, arms, shoulders, neck, or back, and can include:

- ❒ Numbness, burning, or tingling
- ❒ Soreness, aching, or tenderness
- ❒ Pain, throbbing, or swelling
- ❒ Tightness or stiffness
- ❒ Weakness or coldness

Symptoms may be felt during typing, while using a mouse, or at other times when no work with the hands is being performed, including during the night when these

symptoms might awaken you. If you experience these symptoms, or any other persistent or recurring pain or discomfort that you think may be related to using a computer, you should promptly consult a qualified physician and, if available, your company's health and safety department. The earlier a problem is properly

diagnosed and treated, the less chance there is that it will progress to a disabling condition.

HP created a "Safety & Comfort Guide" that describes proper workstation setup, posture, and health and work habits for computer users. In addition, it also contains product safety information applicable to all HP products. This guide can be downloaded from the internet at **http://www.hp.com/ergo**

#### **Product Registration**

Registration is quick, easy and offers: Email updates containing notifications about product enhancements, the most recent support alerts, and driver updates specific to the product(s) you own.

For faster help, be sure to register your recently purchased product at **http://www.microinv.com/hp/register.cfm**

## **Contents**

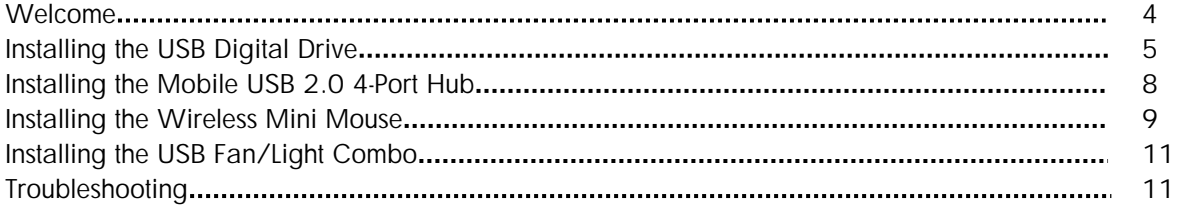

## - 3 -

### **Welcome**

Congratulations on purchasing the HP Mobile Accessory Kit. This guide will provide you the necessary steps to use your accessory kit.

## Package Contents

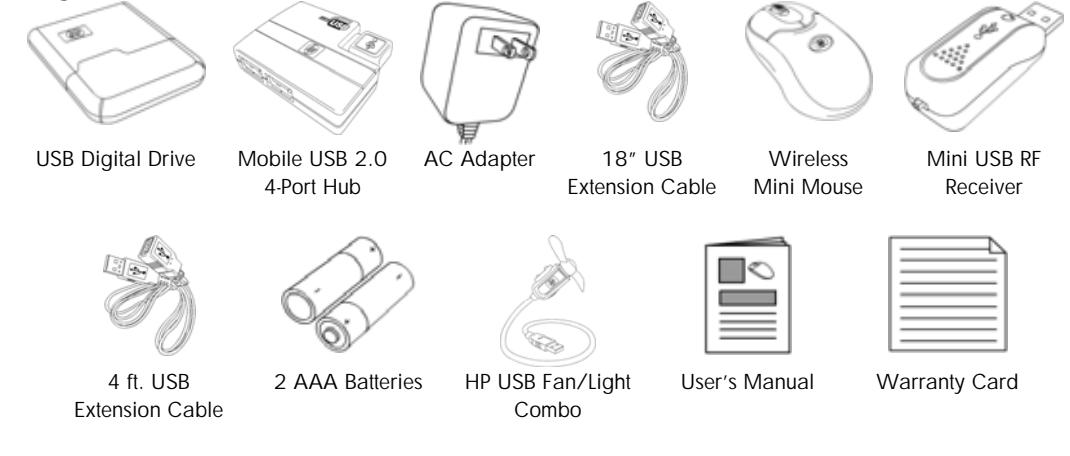

## System Requirements

• Available USB port

Compatible with Microsoft® Windows® 98SE/Me/2000/XP

- 4 -

#### **Installing the USB Digital Drive**

The HP USB Digital Drive is a pocket -sized SD (Secure Digital) memory drive for storing and transferring files such as digital pictures, music, video, and data.

An SD memory card is not included. However, you will need an SD memory card to operate the Digital Drive. You can purchase one (in various storage capacities) from any HP authorized reseller.

#### **Installing the SD Memory Card**

Step 1 – Remove the cap of the Digital Drive

Step 2 – Insert the SD memory card into the SD slot with the notched corner positioned on the lower left as shown. If the SD memory card does not slide in properly, gently pull it out and reinsert it.

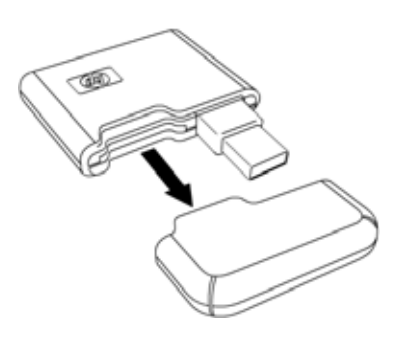

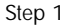

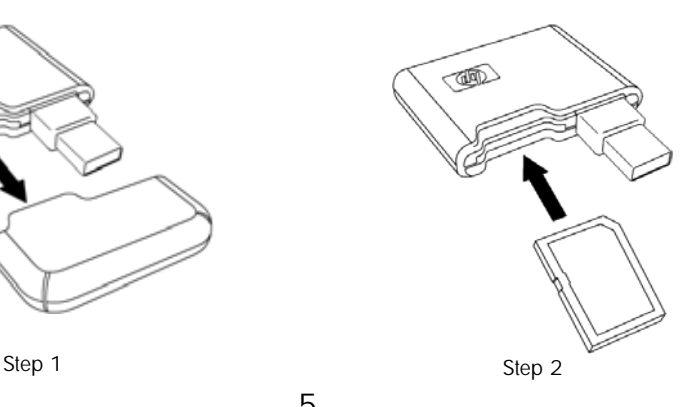

- 5 -

#### **Connecting the Digital Drive to a USB Port**

The Digital Drive can be connected to a USB port on any computer either directly (with the USB connector cable in its unextended position) or by extension (with the USB connector cable extended). Refer to the documentation included with your computer for the USB port location.

To connect the Digital Drive to a USB port directly (with the connector cable in the unextended position):

Insert the USB connector on the Digital Drive into a USB port on your computer. The status light on the Digital Drive turns on when the connection is successful. If the status light does not turn on, remove the Digital Drive from the USB port, then reinsert the USB connector.

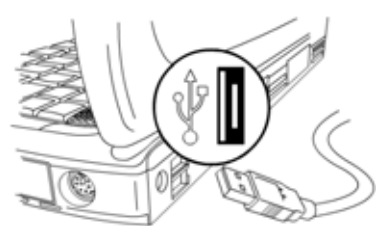

To connect the Digital Drive to a USB port by extension (with the USB cable in its extended position):

Rotate the USB connector cable out of its track gently until it is fully extended. Once the cable is extended, insert the USB connector on the Digital Drive into a USB port on your computer. The status light on the Digital Drive turns on when the connection is successful. If the status light does not turn on, remove the Digital Drive from the USB port, then reinsert the USB connector.

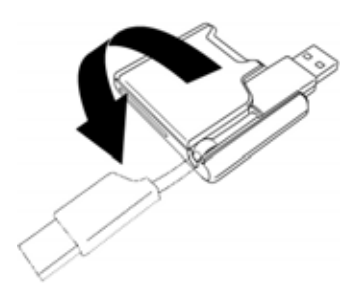

- 6 -

#### **Accessing the Digital Drive**

You are now ready to use the Digital Drive as a storage device.

Select the Digital Drive icon in "My Computer" to display the contents of the Digital Drive.

Note: The status light on the Digital Drive will flash when you copy and move files to and from the Digital Drive.

#### **Disconnecting the Digital Drive**

Note: Do not attempt to remove the Digital Drive when the status light on the Digital Drive is flashing.

Step 1 – Select the "Safely Remove Hardware" icon on your taskbar.

A dialog box displays a list of connected devices.

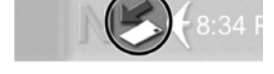

Step 2 – Select the Digital Drive and wait until the "Safe to Remove Hardware" message appears on your screen.

Step 3 – Gently unplug the Digital Drive from the USB port.

Note: If the USB connector cable is in the extended position, return it on its track for safe storage.

#### **Removing the SD Memory Card**

Note: Do not attempt to pull the SD memory card out when the status light on the Digital Drive is flashing.

After you disconnect the Digital Drive from your computer, gently pull the SD memory card from the Digital Drive.

- 7 -

NOTE: Do not connect any USB devices to the hub until you have completed the installation.

STEP 1 - Plug the AC adapter into a wall outlet or surge protector. Plug the DC connector into the DC Power Jack located on the hub.

STEP 2 - Connect the HP Mobile USB 2.0 4 Port Hub to any available USB port or hub connected to your computer.

STEP 3 - Windows will now detect the hub and install the required drivers. Your hub is now ready to use.

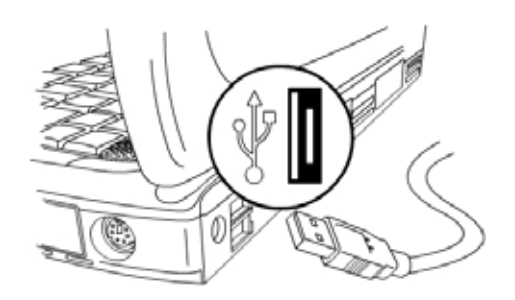

NOTE: The hub must be connected to a USB 2.0 compliant host in order to function in Hi-Speed mode (480 Mbps data rate). If the hub is connected to a USB 1.1 compliant host, it will operate **only** in Low Speed mode (1.5 Mbps) or Full Speed mode (12 Mbps).

### - 8 -

#### **Installing the Wireless Mini Mouse**

STEP 1 - Battery Installation:

1 - Locate the 2 AAA sized 1.5 Volt batteries that came in your HP Mobile Accessory Kit package.

2 - Remove the battery compartment cover located on top of your mouse by sliding the cover backwards.

3 - Install the two batteries into the compartment paying close attention to proper polarities, and then close the battery compartment cover.

4 - Turn the mouse on by moving the switch on the bottom of the mouse to the ON position.

#### STEP 2 - Connecting the Receiver:

1 - Turn on your computer and wait for it to completely load.

2 - Locate the channel select switch on both the receiver and mouse. Switch both the mouse and receiver to channel 1 or channel 2.

3 - Connect the receiver to any available USB port or hub connected to your computer. Your mouse is now ready for use.

Note: To prolong battery life, make sure the mouse is turned off when not in use.

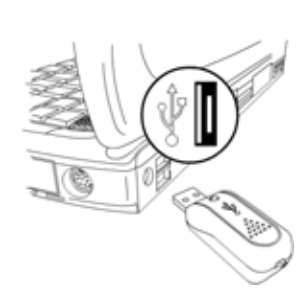

 $-9 -$ 

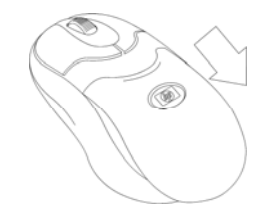

#### **Configuration**

Windows XP – Category View

Click on Start, select Settings / Control Panel / Printers and Other Hardware / Mouse, to customize your mouse settings.

Windows 98SE, Me, 2000 and XP – Classic View Click on Start, select Settings / Control Panel / Mouse, to customize your mouse settings.

#### **Battery Life**

Like all battery-operated devices, the Wireless Mini Mouse is dependent on battery current for operation. Typically, the batteries on this wireless device should last approximately 3 months depending on use. In order to extend the battery life, there is an on/off switch located on the bottom of the mouse.

- 10 -

#### **Installing the USB Fan/Light Combo**

To install the HP USB Fan/Light Combo, simply turn on your computer and wait for it to completely load. Connect the device to an available USB port or hub connected to your computer. You're HP USB Fan/Light Combo is now ready to use.

#### **Three-way Switch**

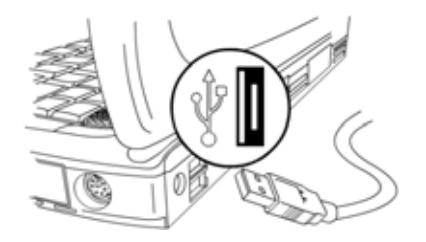

To use just the fan, leave the switch in the bottom position.

To use just the light, put the switch in the middle position.

To use both the fan and the light, put the switch in the top position.

#### **Troubleshooting**

- If you have Windows 95 or Windows NT, these operating systems do not support these devices.
- The Universal Serial Bus Controller and USB root hub may not be properly installed on your system. Contact your computer manufacturer for details.

#### **Technical Support**

For technical assistance call 1-866-314-7239 or visit www.microinv.com/hp Technical Support hours of operation: Monday - Friday 8:30am to 10:00pm E.S.T.

- 11 -

#### **FCC STATEMENT**

This device complies with part 15 of FCC Rules. Operation is subject to the following two conditions: (1) this device may not cause harmful interference, and (2) this device must

accept any interference received, including interference that may cause undesired operation.<br>This equipment has been tested and found to comply with the limits for a Class B digital device, pursuant to part 15 of FCC Rules occur in a particular installation. If this equipment does cause harmful interference to radio or television reception, which can be determined by turning the equipment off and on,<br>the user is encouraged to try to correct

- Reorient or relocate the receiving antenna.
- Increase the separation between the equipment and the receiver.
- Connect the equipment into an outlet on a circuit different from that to which the receiver is connected.<br>• Consult a service representative for help
- Consult a service representative for help.

Properly shielded and grounded cables and connectors must be used in order to comply with FCC emission limits. Hewlett-Packard is not responsible for any radio or television<br>interference caused by using other than recommen modifications could void the user's authority to operate the equipment.

#### For regulatory compliance information only, contact:

Hardware Quality Eng. Manager Hewlett-Packard Company - CPC 10500 Ridgeview Court Cupertino, CA95014

Telephone: 1(408) 343-5000

#### **FC**

Tested To Comply With FCC Standards FOR HOME OR OFFICE USE

This Class B digital apparatus complies with Canadian ICES-003. Cet appareil numérique de classe B est conforme à la norme NMB-003 du Canada.

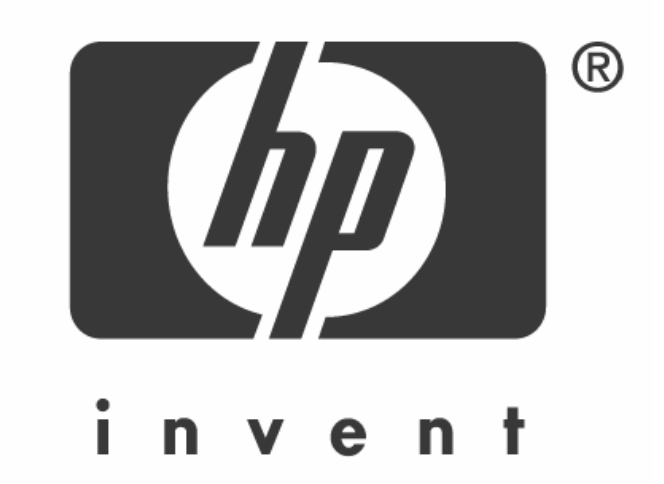

Free Manuals Download Website [http://myh66.com](http://myh66.com/) [http://usermanuals.us](http://usermanuals.us/) [http://www.somanuals.com](http://www.somanuals.com/) [http://www.4manuals.cc](http://www.4manuals.cc/) [http://www.manual-lib.com](http://www.manual-lib.com/) [http://www.404manual.com](http://www.404manual.com/) [http://www.luxmanual.com](http://www.luxmanual.com/) [http://aubethermostatmanual.com](http://aubethermostatmanual.com/) Golf course search by state [http://golfingnear.com](http://www.golfingnear.com/)

Email search by domain

[http://emailbydomain.com](http://emailbydomain.com/) Auto manuals search

[http://auto.somanuals.com](http://auto.somanuals.com/) TV manuals search

[http://tv.somanuals.com](http://tv.somanuals.com/)